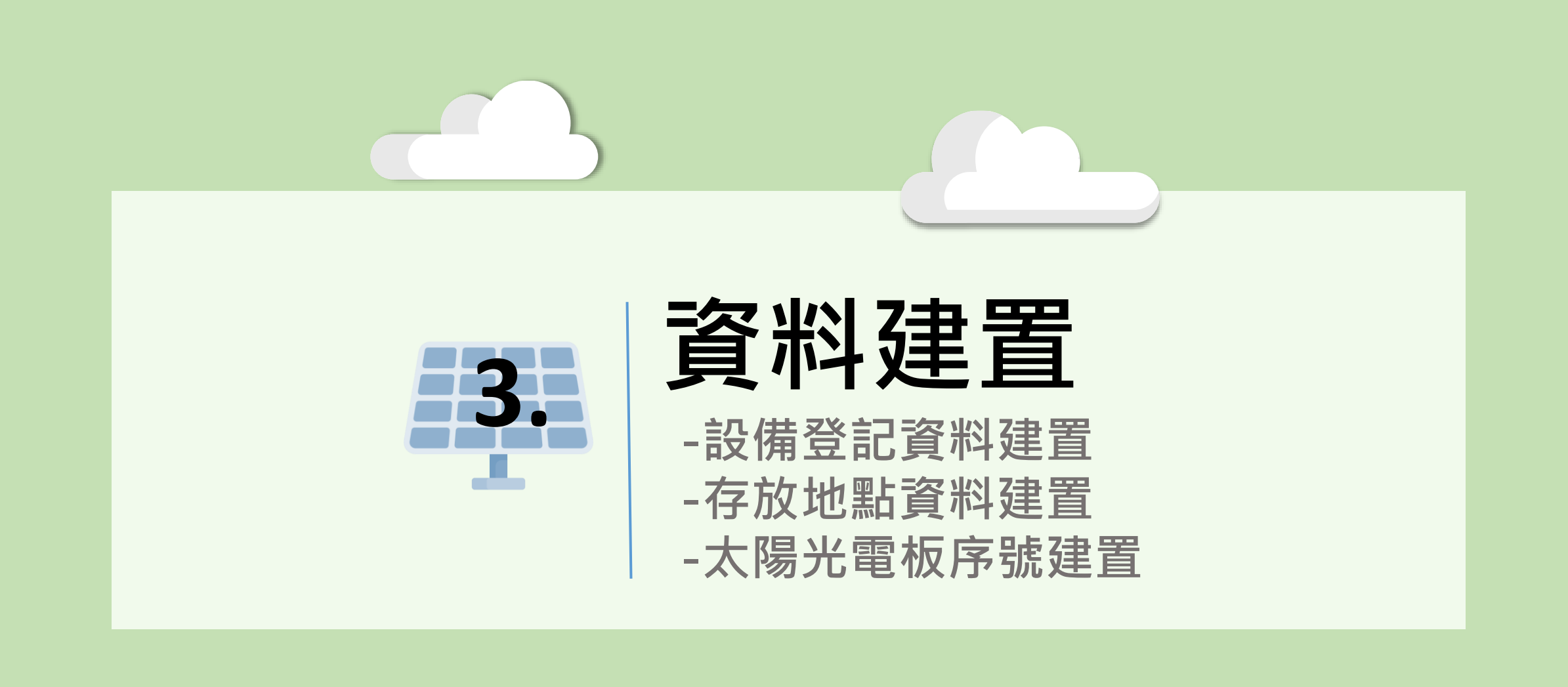

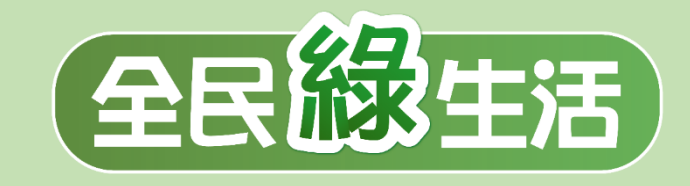

### **設備登記資料建置(1/5)**

开照1

#### 點選基本資料設定項下**『設備登記資料維護』**按鈕後,點選**『新增資料』**按鈕。

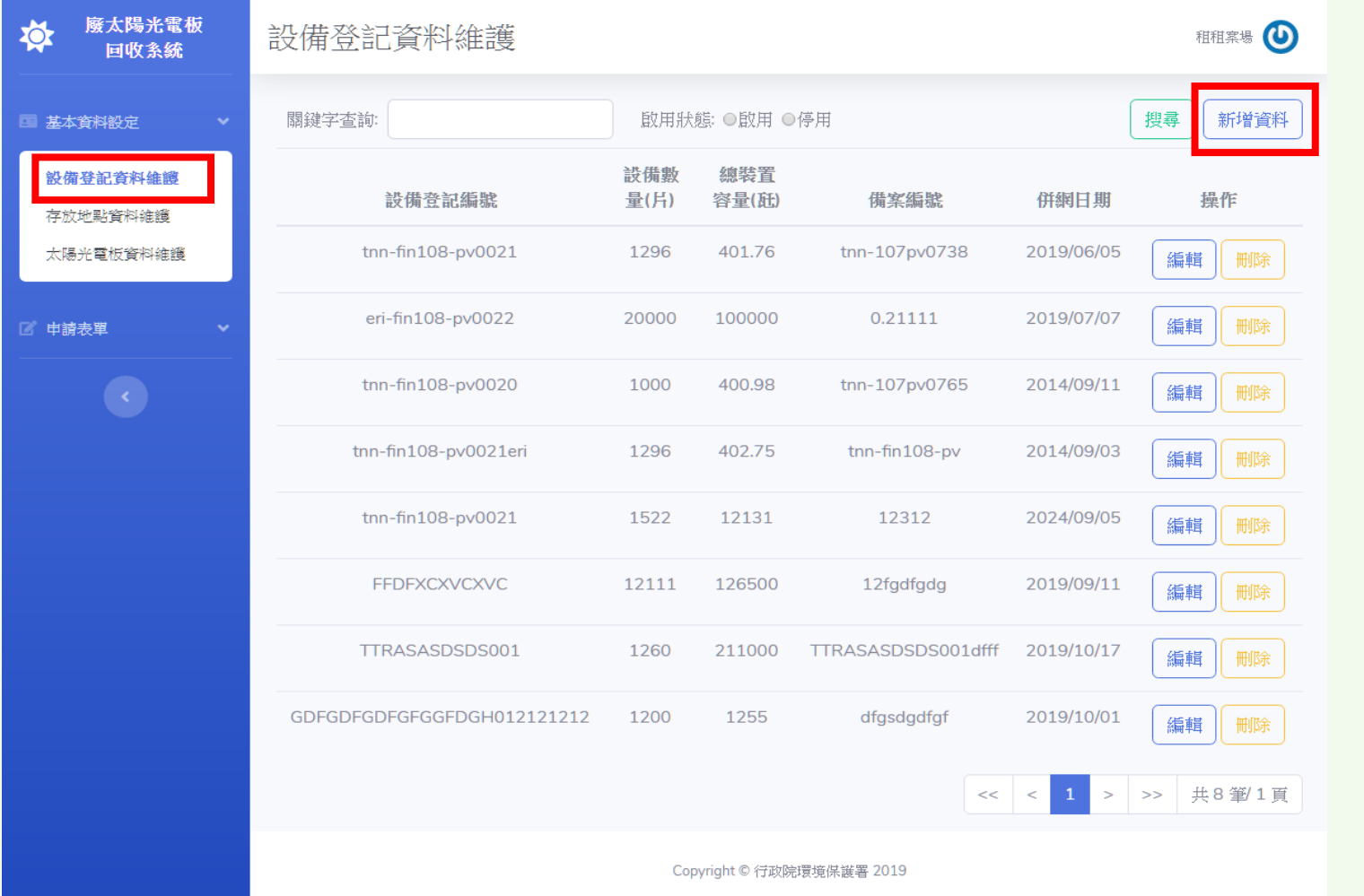

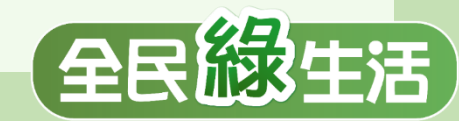

# **設備登記資料建置(2/5)**

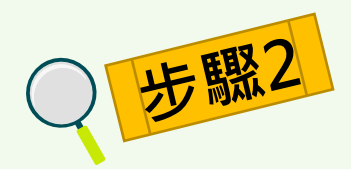

#### 輸入設備登記編號、數量、容量及上傳相關佐證文件後,點選**『存檔』**按鈕。

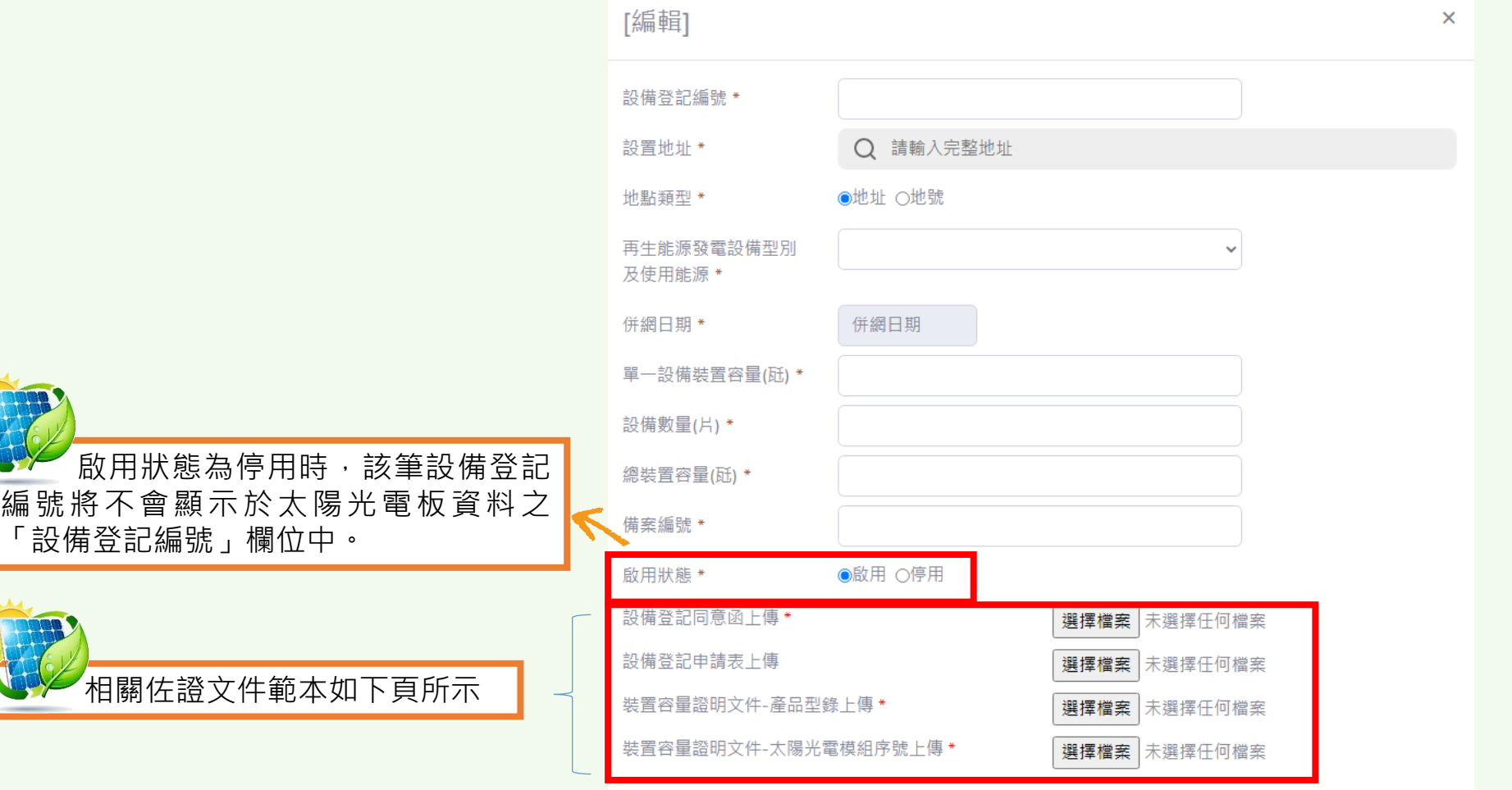

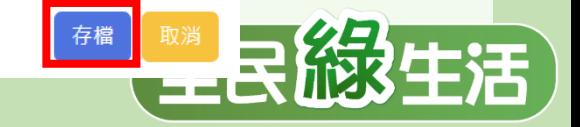

### **設備登記資料建置(3/5)**

#### **『設備登記同意函』**資料上傳範本。

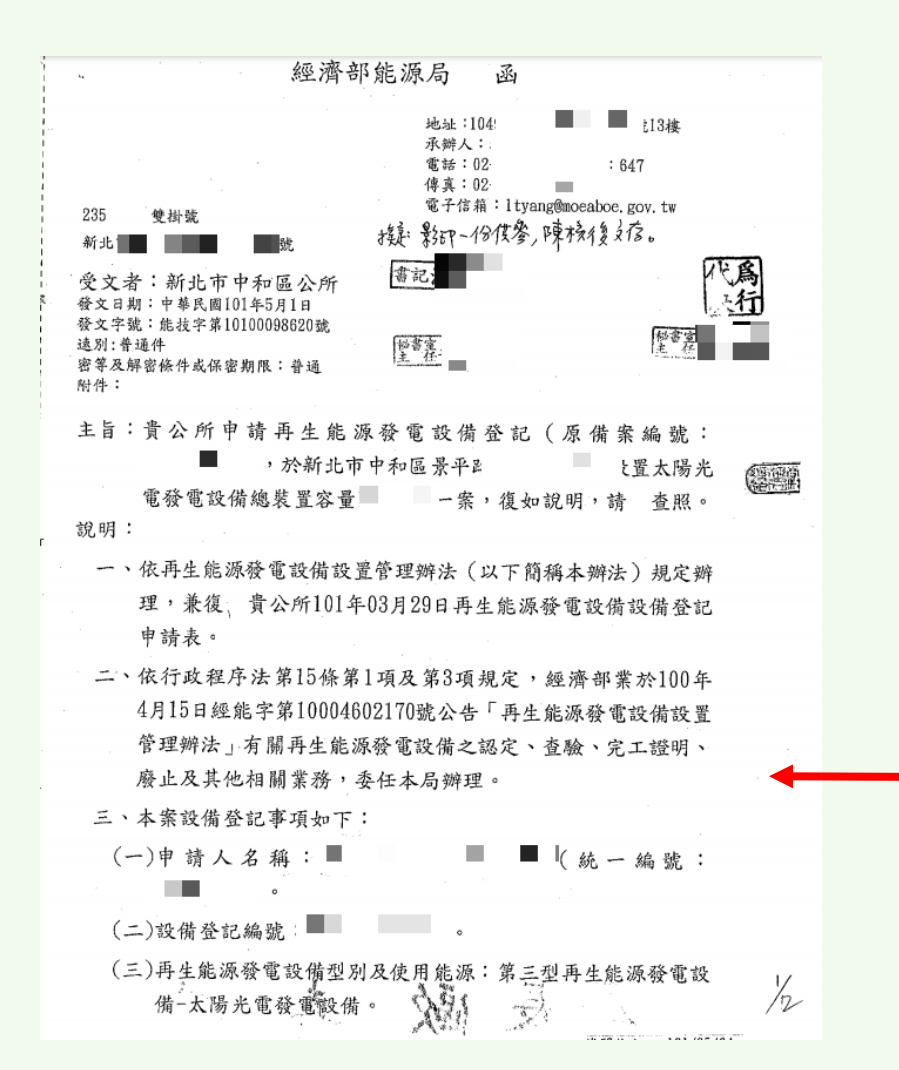

长佛登記同意函

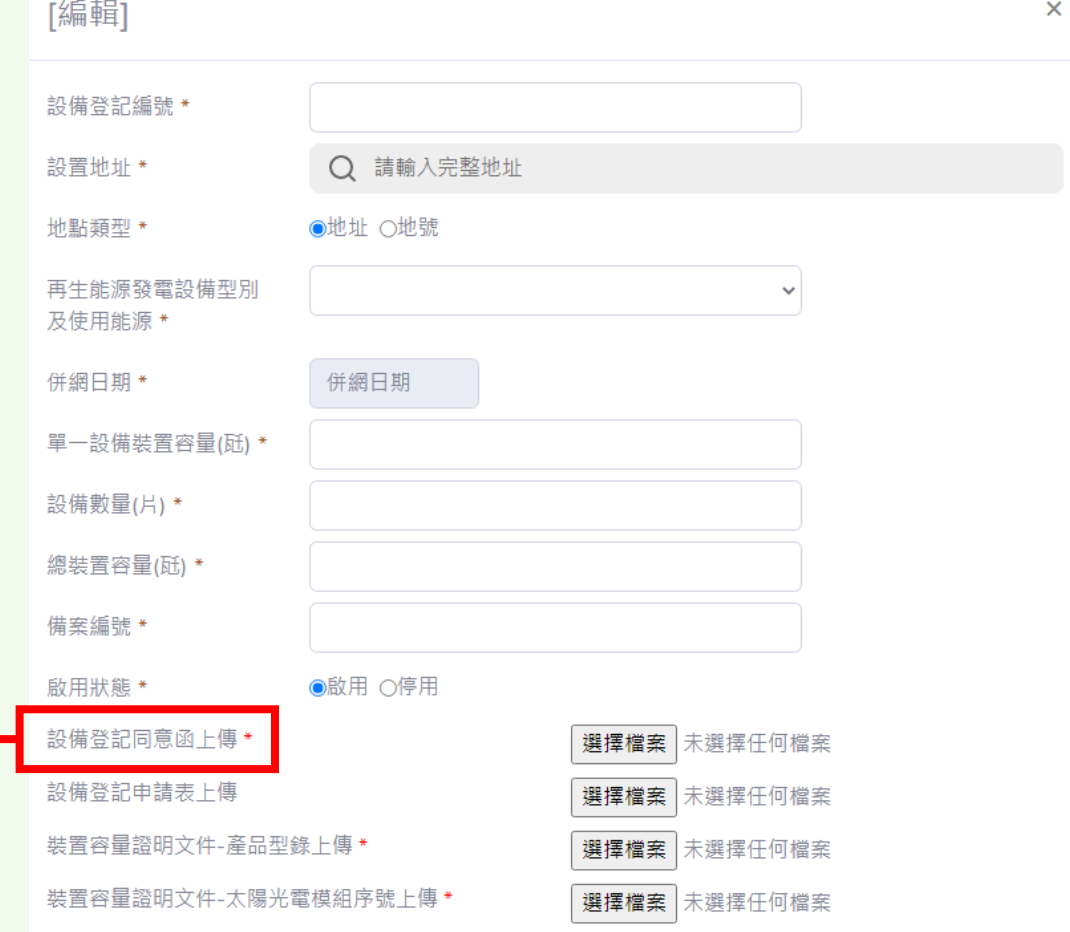

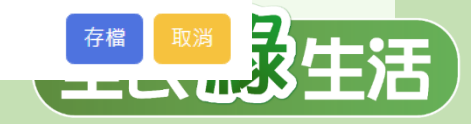

### **設備登記資料建置(4/5)**

#### **『設備登記申請表』**資料上傳範本。

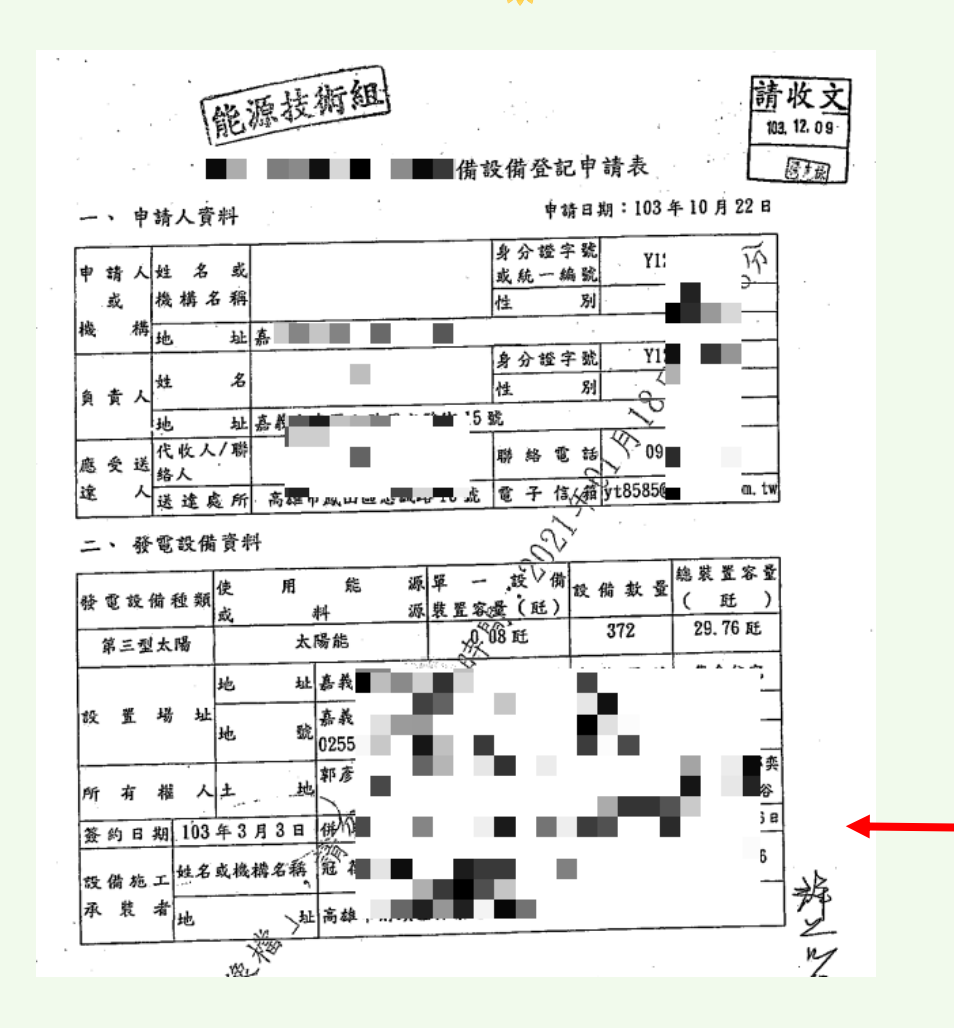

設備登記申請表

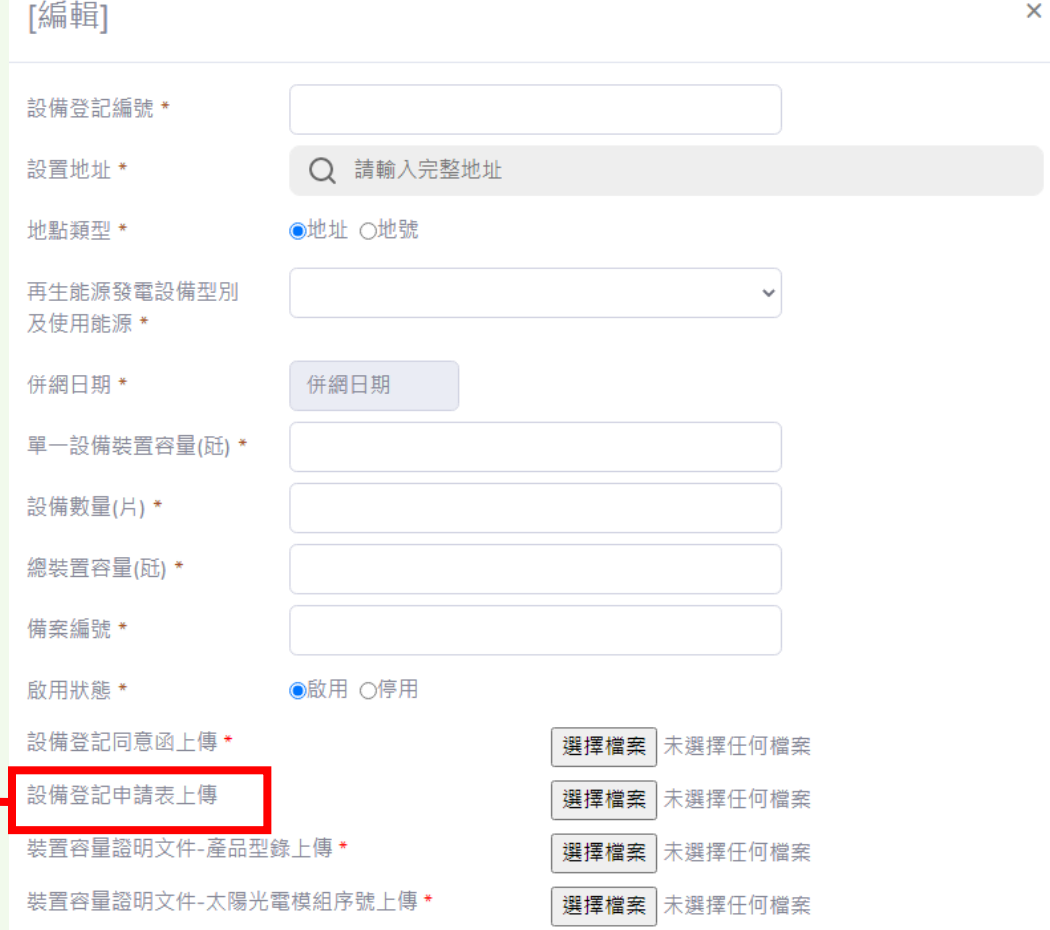

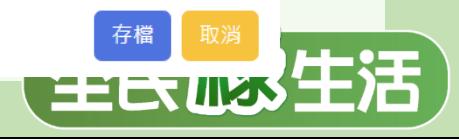

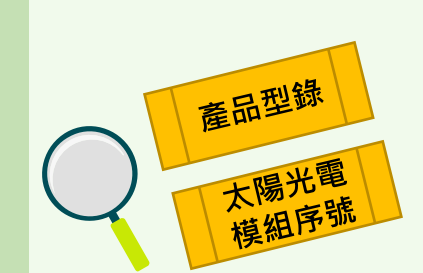

### **設備登記資料建置(5/5)**

**『產品型錄』**及**『太陽光電模組序號』**資料上傳範本。

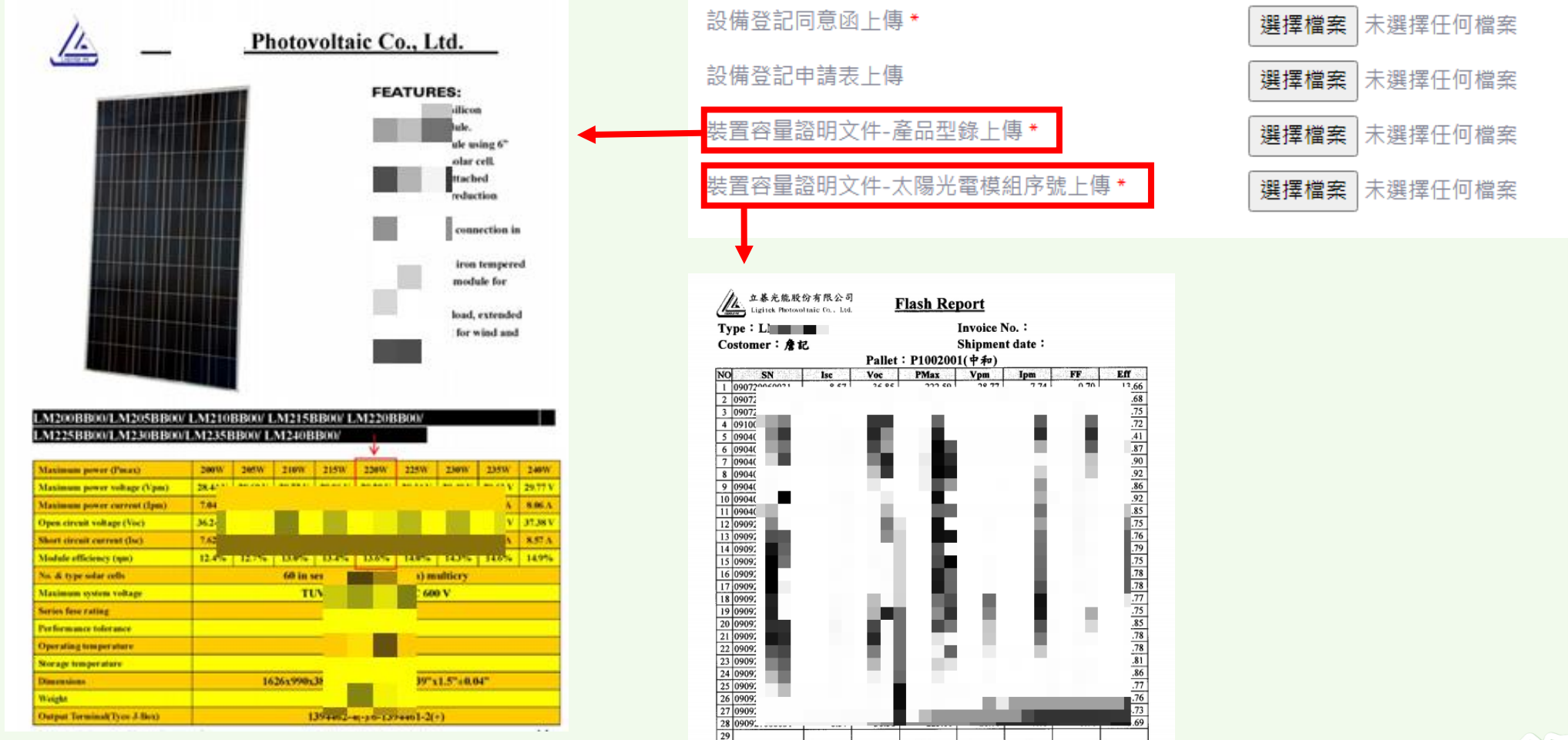

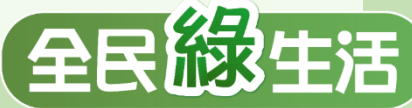

### **存放地點資料建置(1/2)**

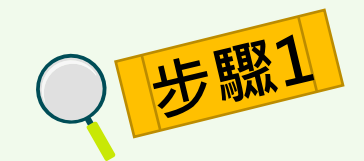

#### 點選基本資料設定項下之**『存放地點資料維護』**按鈕後,點選**『新增資料』**按鈕。

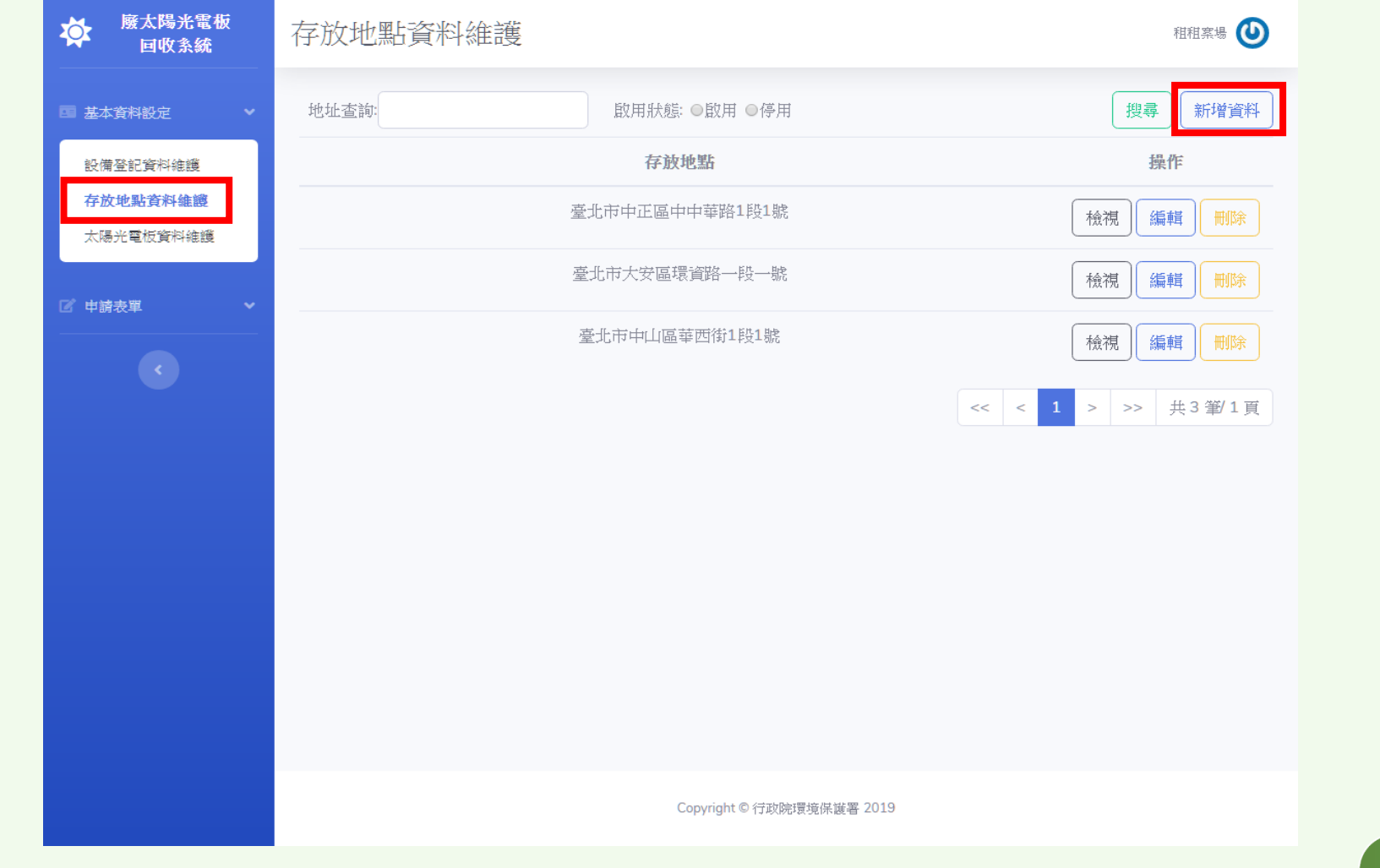

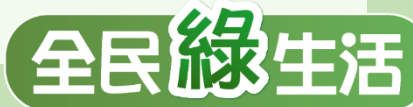

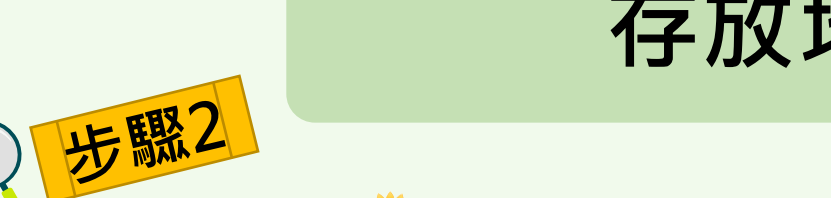

# **存放地點資料建置(2/2)**

輸入存放地點及啟用狀態後,點選**『存檔』**按鈕。

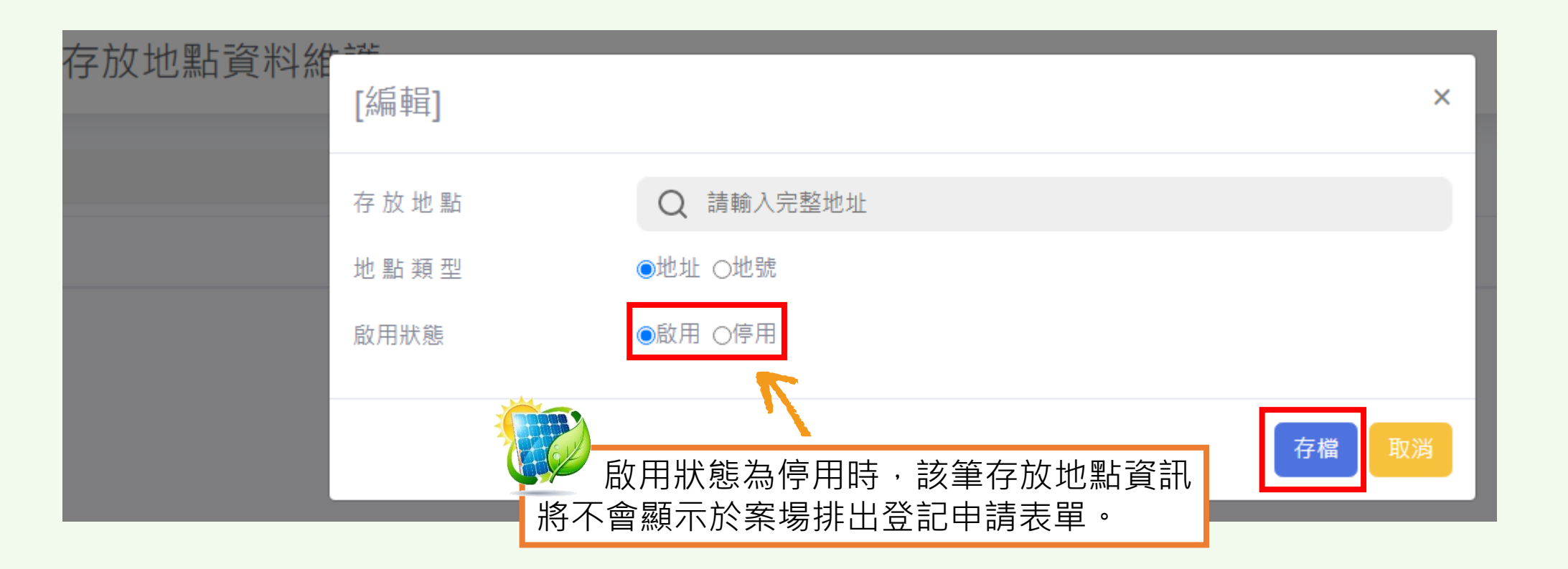

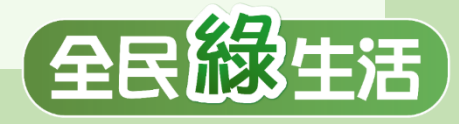

### **太陽光電板序號建置(1/3)**

**步驟1** 

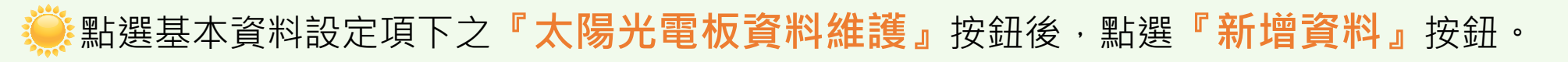

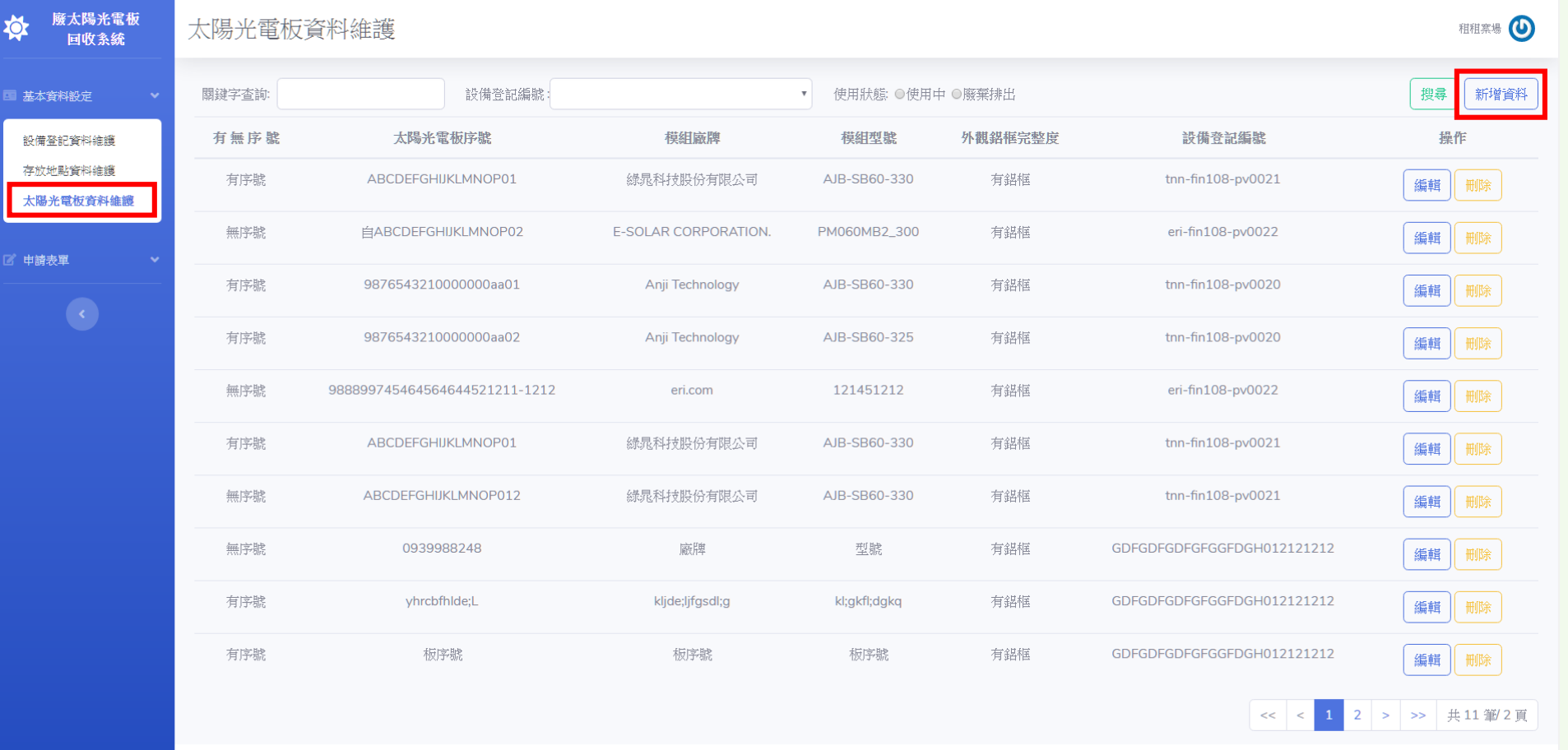

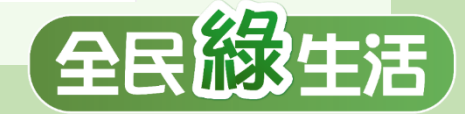

Copyright © 行政院環境保護署 2019

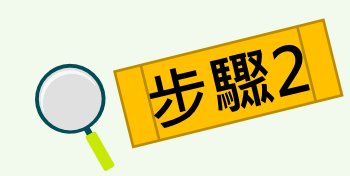

# **太陽光電板序號建置(2/3)**

#### 依項目輸入各項資料,再點選**『存檔』**按鈕。

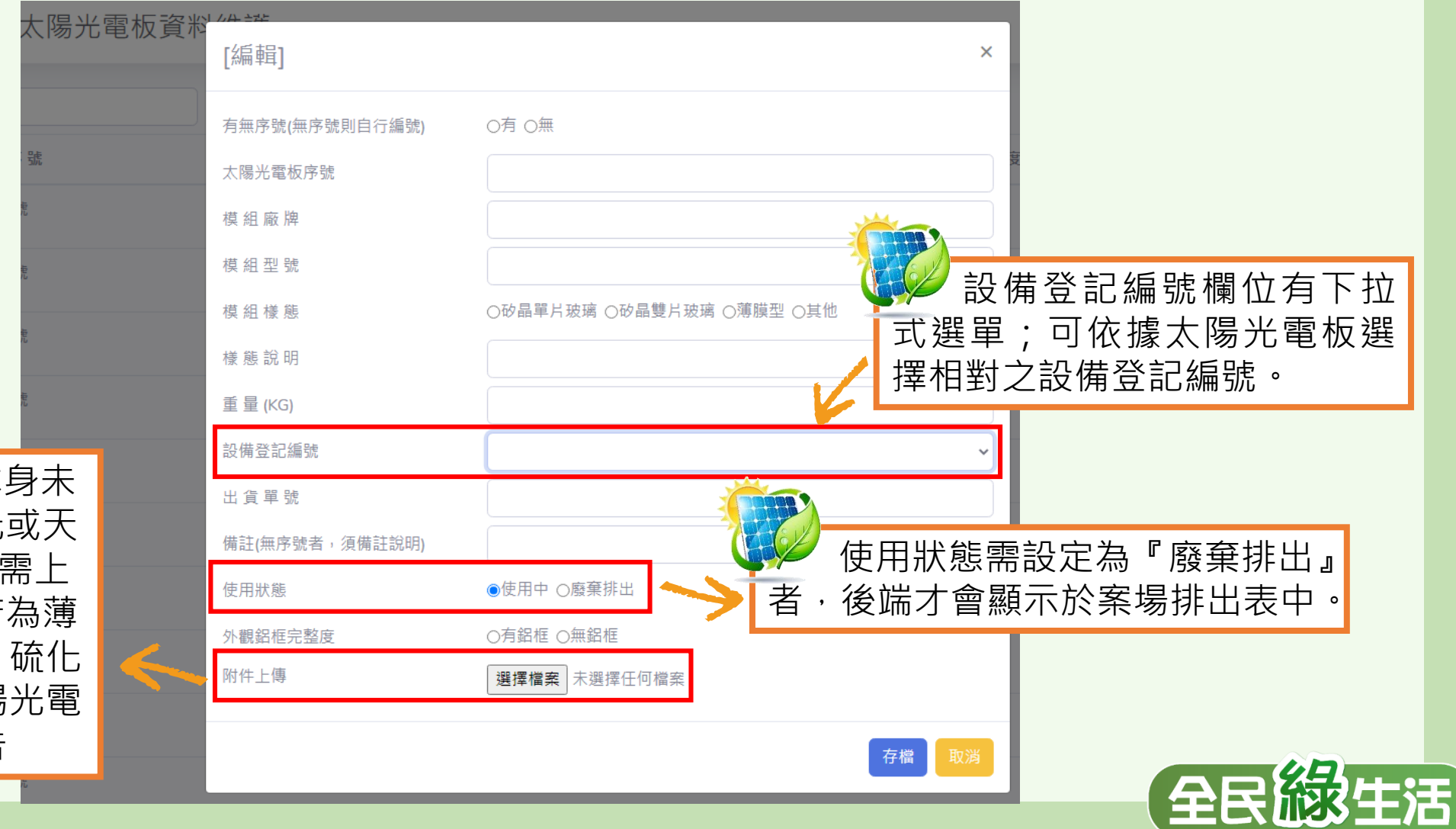

若(1)太陽光電板本身未 有鋁框及(2)序號因風化或天 災導致無法辨識者,皆需上 傳相關佐證文件。(3)若為薄 膜型(砷化鎵、碲化鎘、硫化 鎘、銅銦鎵二硒)廢太陽光電 板需提供TCLP檢測報告

#### **太陽光電板序號建置(3/3)**

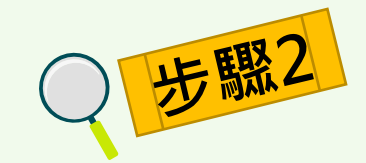

#### 使用者輸入關鍵字後,亦可選擇特定設備編號,及使用狀態,進行 搜尋,系統列出搜尋結果,並提供**『編輯』**及**『刪除』**按鈕。

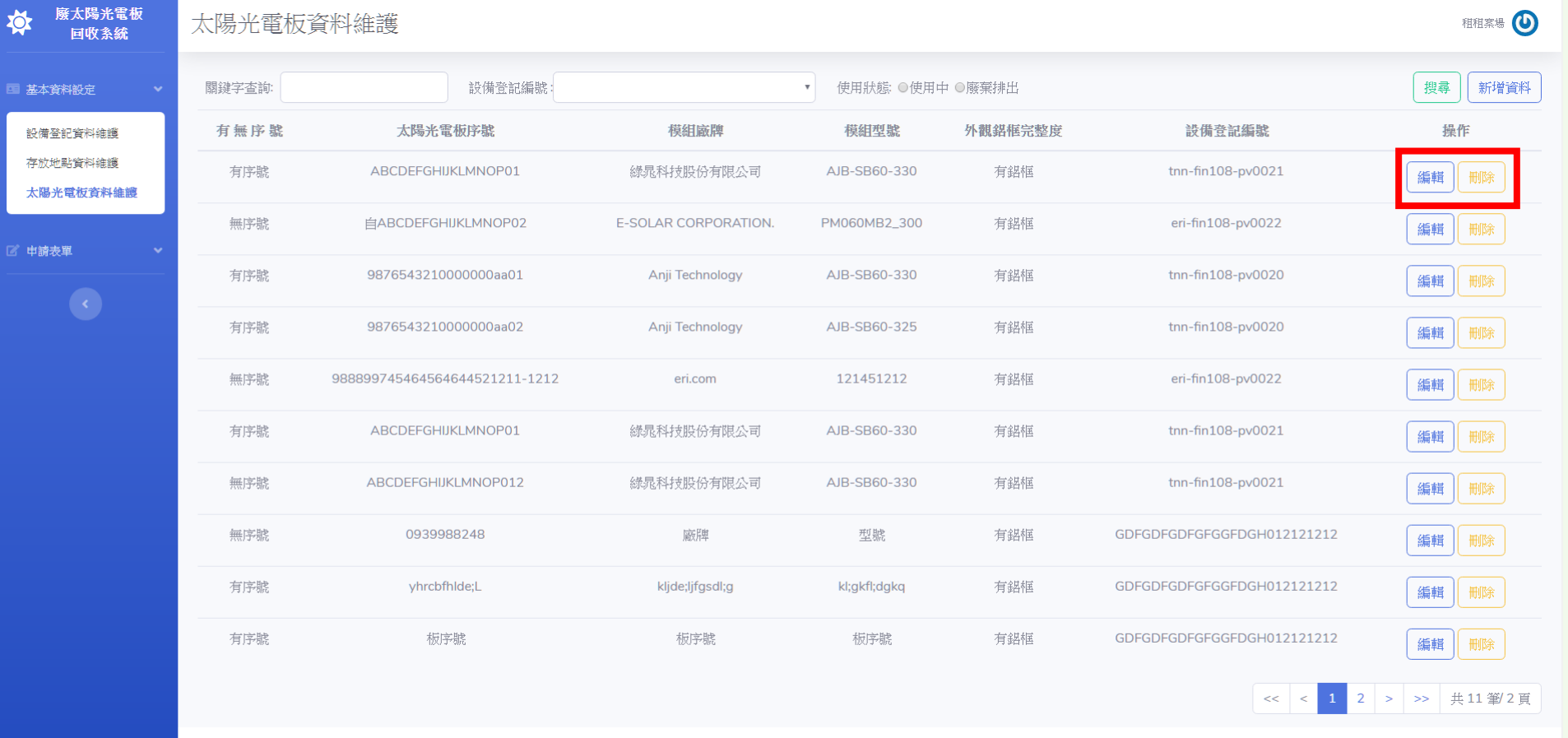

Copyright © 行政院環境保護署 2019

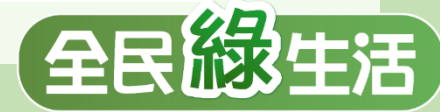